# 486 System (A1G4)

User's Guide

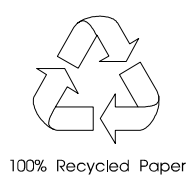

### Copyright

Copyright  $\odot$  1995 by this company. All rights reserved. No part of this publication may be reproduced, transmitted, transcribed, stored in a retrieval system, or translated into any language or computer language, in any form or by any means, electronic, mechanical, magnetic, optical, chemical, manual or otherwise, without the prior written permission of this company.

### Disclaimer

This company makes no representations or warranties, either expressed or implied, with respect to the contents hereof and specifically disclaims any warranties, merchantability or fitness for any particular purpose. Any software described in this manual is sold or licensed "as is". Should the programs prove defective following their purchase, the buyer (and not this company, its distributor, or its dealer) assumes the entire cost of all necessary servicing, repair, and any incidental or consequential damages resulting from any defect in the software. Further, this company reserves the right to revise this publication and to make changes from time to time in the contents hereof without obligation to notify any person of such revision or changes.

Intel is a registered trademark of Intel Corporation. IBM is a registered trademark and PS/2 is a trademark of International Business Machines Corporation. MS-DOS is a registered trademark of Microsoft Corporation.

Other brand and product names are trademarks and/or registered trademarks of their respective holders.

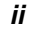

### About this Manual

### **Purpose**

This user's guide aims to give you all the information you need to operate the system properly.

### **Manual Structure**

This user's guide consists of two chapters as follows:

#### *Chapter 1 System Board*

This chapter describes the system board and all its major components. It contains the system board layout, jumper settings, cache and memory configurations, and other internal devices.

#### *Chapter 2 BIOS Utility*

This chapter explains the system BIOS and tells how to configure the system by setting the BIOS parameters.

**iii**

### **Conventions**

The following conventions are used in this manual:

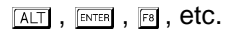

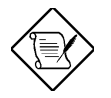

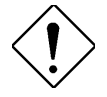

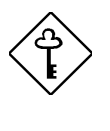

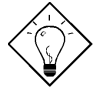

Text entered by user Represents text input by the user.

Screen messages Denotes actual messages that appear onscreen.

 $\boxed{ALT}$ ,  $\boxed{B}$ ,  $B$ , etc. Represent the actual keys that you have to press on the keyboard.

#### **NOTE**

Gives bits and pieces of additional information related to the current topic.

#### **WARNING**

Alerts you to any damage that might result from doing or not doing specific actions.

#### **CAUTION**

Suggests precautionary measures to avoid potential hardware or software problems.

#### **IMPORTANT**

Reminds you to take specific action relevant to the accomplishment of the procedure at hand.

#### **TIP**

Tells how to accomplish a procedure with minimum steps through little shortcuts.

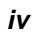

## Table of Contents

## **Chapter 1 System Board**

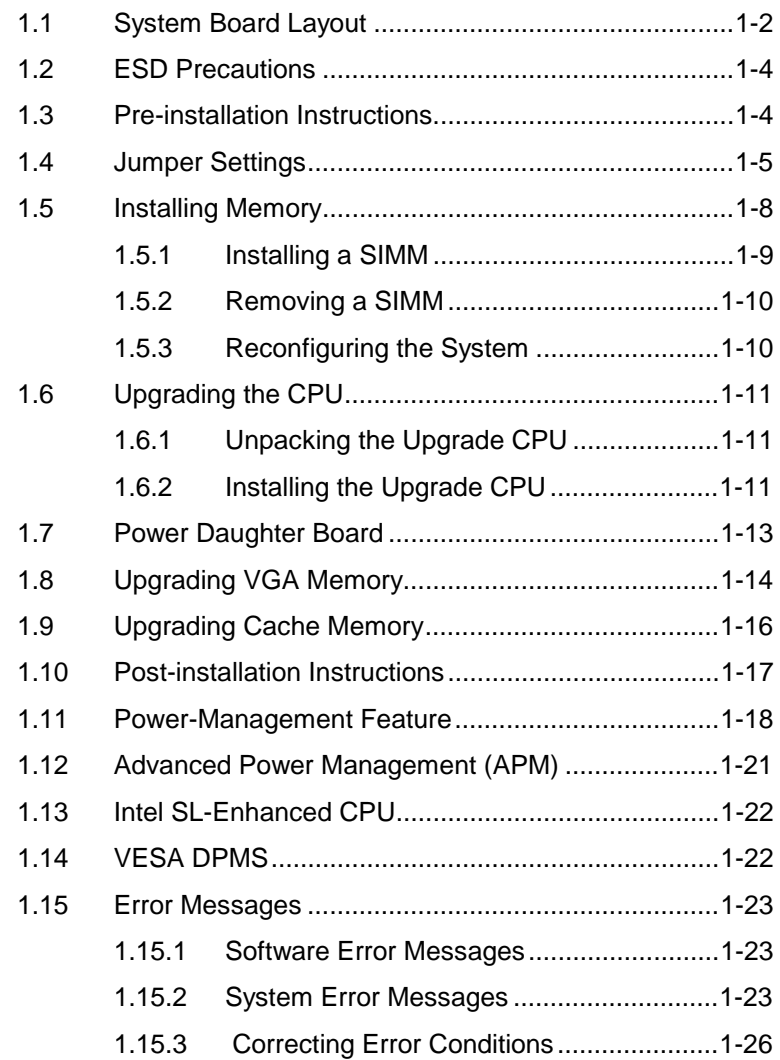

**v**

## **Chapter 2 BIOS Utility**

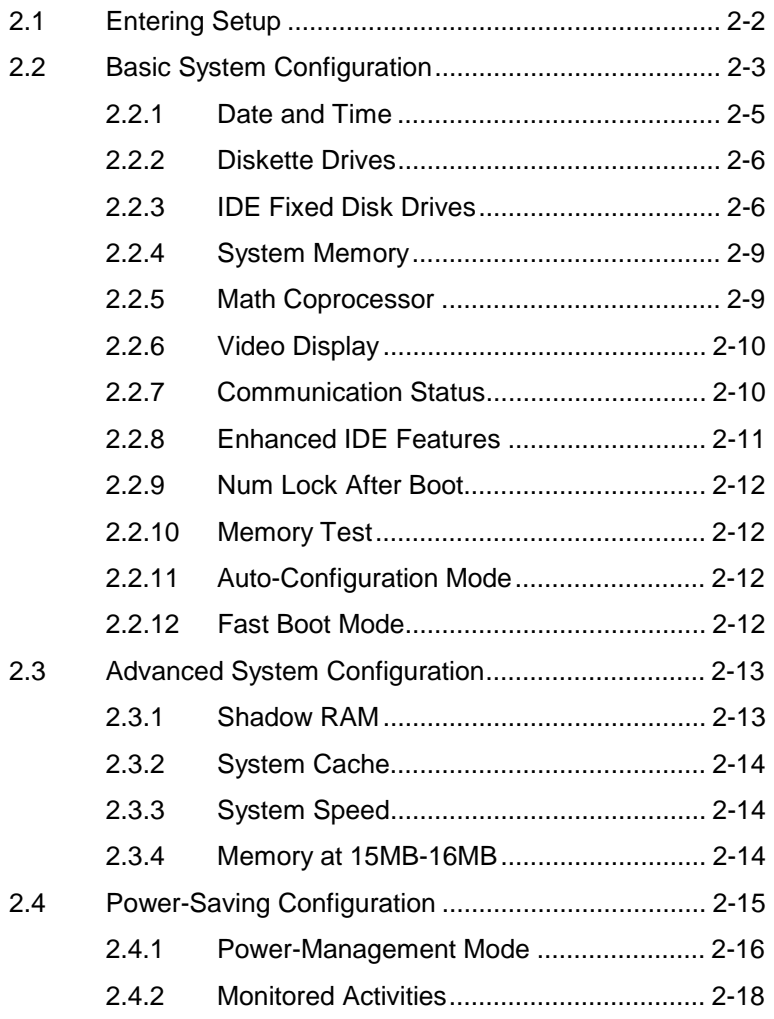

**vi**

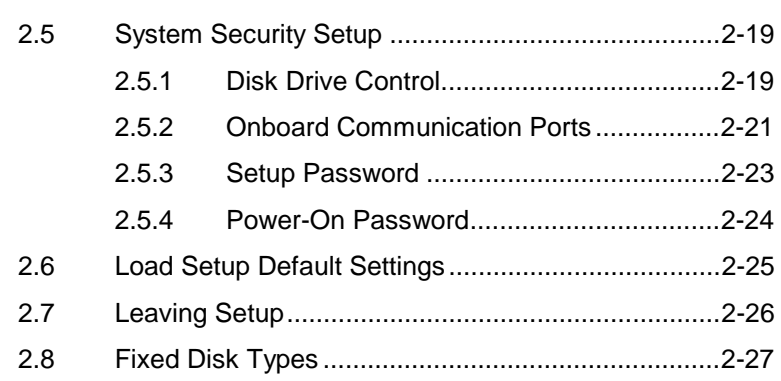

**vii**

## **List of Figures**

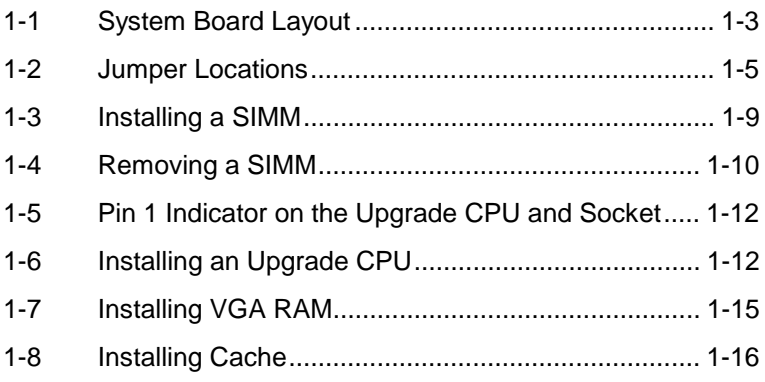

### **List of Tables**

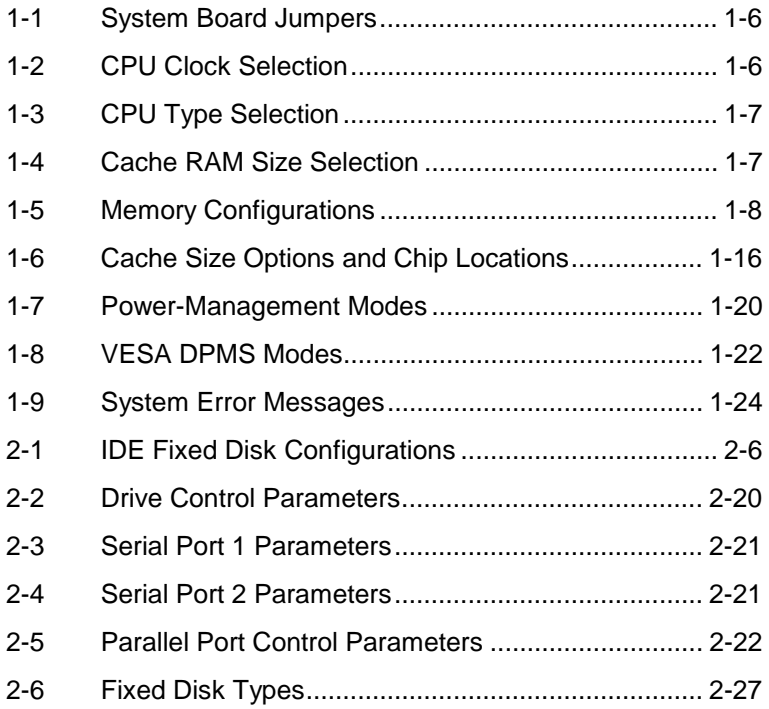

**viii**

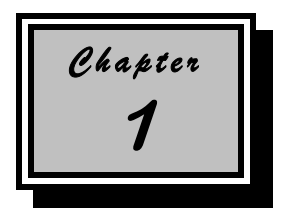

## **System Board**

This high-performance, 32-bit personal computer system is based on the 486 series microprocessor. It features the single-chip upgrade technology which allows maximum ease and flexibility for upgrading the system. It is fully compatible with the IBM PC/AT and is suitable for use as a Windows workstation, CAD/CAE/CAM workstation, UNIX personal workstation or desktop PC.

The system board accommodates an ISA riser card slot and two 72 pin SIMM sockets that can hold a maximum memory of 36 MB. The system architecture is based on the VESA local bus featuring an onboard VGA. The VGA memory is expandable to 1 MB or 2 MB.

In a LAN environment, the system supports 16-bit Arcnet cards, Ethernet cards and Token Ring cards. It is fully compatible with Novell NetWare and Microsoft LAN Manager and also with SCO UNIX, XENIX and OS/2 operating systems.

The system has a number of software-controlled security features. These include power-on password, disk drive read/write control, diskette boot control, serial- and parallel-port control, and a system setup control.

Installing options such as memory modules, expansion boards and an upgrade CPU enhance system performance. This chapter gives stepby-step instructions on how to install these options.

### **1.1 System Board Layout**

The system board has the following major components:

- 486SX, SX2, DX2, or DX4 series CPU
- 4-MB onboard RAM expandable to 36 MB
- Two 72-pin SIMM sockets for memory upgrade
- 128-KB ROM for system BIOS and VGA BIOS
- 120-pin connector for ISA riser card
- System clock/calendar
- Two 9-pin serial ports
- One 25-pin Centronics parallel port
- PS/2-compatible keyboard and mouse interface
- 512-KB or 1-MB DRAM for onboard local bus VGA interface; expandable to 1 MB (for GD-5424) or 2 MB (for GD5429)
- Embedded fixed disk interface
- Upgradable cache memory (128-KB or 256-KB)
- Optional enhanced IDE interface
- Optional power daughter board that enables the system to support the 3.3V microprocessors

Figure 1-1 shows the board layout and the locations of the important components.

**1-2 User's Guide**

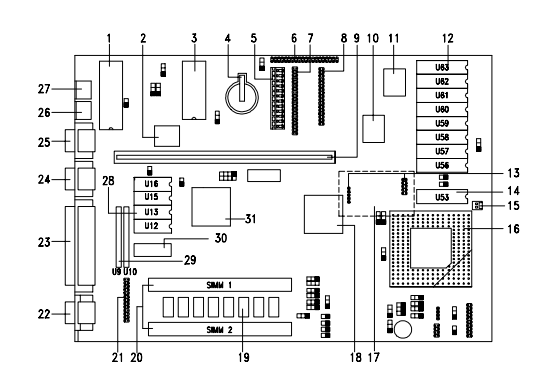

- 
- M5105 super I/O controller<br>System and VGA BIOS
- 3. System and VGA BIOS 19. Onboard memory (4 MB)<br>4. RTC Battery 20. SIMM sockets
- 
- 
- 6. IDE fixed disk connector #2\* 22. VGA connector
- 7. IDE fixed disk connector #1 23. Parallel port<br>8. Diskette drive connector 24. COM2 port
- 8. Diskette drive connector
- 9. ISA riser card connector 25. COM1 port
- 10. Local bus IDE controller\* 26. PS/2 mouse connector
- 
- 12. Second-level cache\* 28. VGA upgrade sockets (1 MB)
- 13. Power daughter board connectors 29. VGA upgrade sockets (2 MB)

Figure 1-1 System Board Layout

- 
- 15. Fan power connector
- 16. 486 CPU socket
- 1. Keyboard controller 17. Power daughter board<br>2. M5105 super I/O controller 18. M1429G system chip
	-
	-
- 4. RTC Battery 20. SIMM sockets<br>5. Power connector 21. VGA feature connector
	- 21. VGA feature connector
	-
	-
	-
	-
	-
- 11. M1431 system chip 27. PS/2 keyboard connector
	-
	-
- 14. TAG RAM 30. Onboard VGA memory (512 KB)<br>15. Fan power connector 31. VGA chip
	-

 $\overline{a}$ **Optional** 

### **1.2 ESD Precautions**

Electrostatic discharge (ESD) can damage your processor, disk drives, expansion boards, and other components. Always observe the following precautions before you install a system component.

- 1. Do not remove a component from its protective packaging until you are ready to install it.
- 2. Wear a wrist grounding strap and attach it to a metal part of the system unit before handling components. If a wrist strap is not available, maintain contact with the system unit throughout any procedure requiring ESD protection.

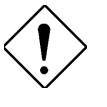

Integrated circuits are extremely susceptible to electrostatic discharge. Do not handle ICs unless you are a qualified service technician, using tools and techniques that conform to accepted industry practices.

### **1.3 Pre-installation Instructions**

Follow these steps before you install a system component:

- 1. Turn off the system power and all the peripheral devices connected to the unit before you open it.
- 2. Open the system according to the instructions in the housing installation manual.
- 3. Follow the ESD precautions in section 1.2 before handling a system component.
- 4. Remove any expansion boards or peripherals that block access to the SIMM sockets or CPU socket.
- 5. See the following sections for specific instructions on the component that you wish to install.

**1-4 User's Guide**

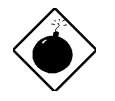

Do not attempt the procedures described in the following sections unless you are a qualified service technician.

## **1.4 Jumper Settings**

Figure 1-2 shows the jumper locations.

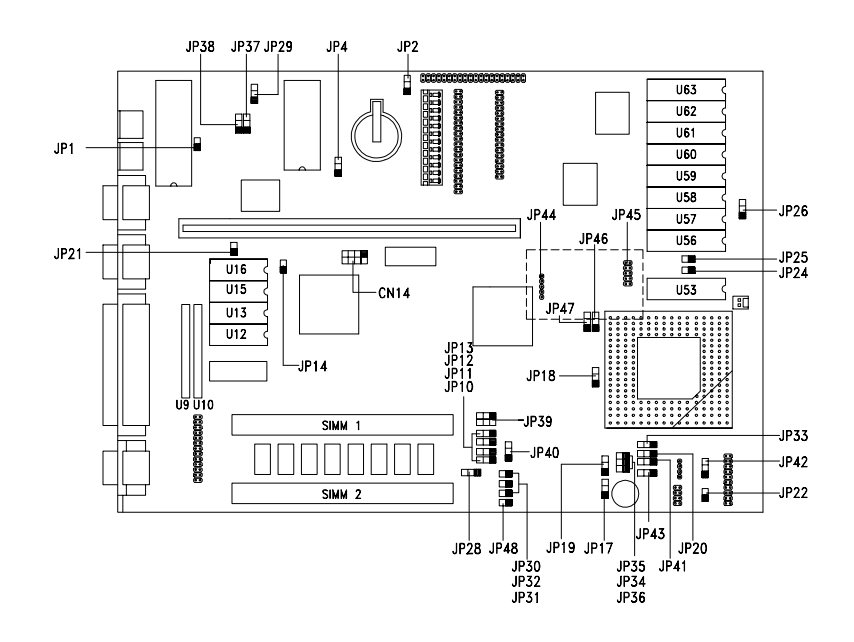

Figure 1-2 Jumper Locations

The following tables list the jumper settings and their correponding functions.

| Jumper          | <b>Setting</b>     | <b>Function</b>                                                 |
|-----------------|--------------------|-----------------------------------------------------------------|
| JP <sub>2</sub> | $1 - 2$<br>$2 - 3$ | Enable password check<br>Bypass password                        |
| <b>JP14</b>     | Closed<br>Open     | Enable onboard VGA<br>Disable onboard VGA                       |
| JP16            | Open<br>Closed     | Enable onboard local bus IDE<br>Disable onboard local bus IDE   |
| JP21            | Closed<br>Open     | Enable onboard super I/O chip<br>Disable onboard syper I/O chip |
| <b>JP28</b>     | $1 - 2$<br>$2 - 3$ | Enable onboard memory<br>Disable onboard memory                 |
| JP37-38         | $1 - 2$<br>$2 - 3$ | Enable Reset button<br>Enable Suspend/Resume button             |

Table 1-1 System Board Jumpers

#### Table 1-2 CPU Clock Selection

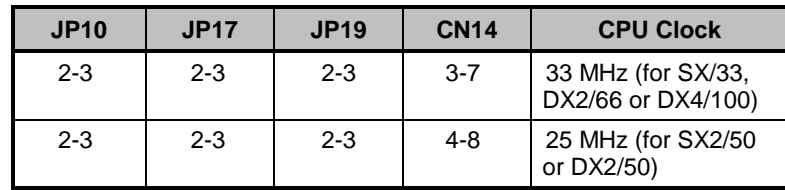

**1-6 User's Guide**

|             | 4861       | 486 WB <sup>2</sup> | <b>Pentium</b><br><b>OverDrive</b> | <b>AMD</b><br>486/DX2 | <b>AMD</b><br>486/DX4 | Cyrix<br><b>IBM</b> | <b>TI</b>  |
|-------------|------------|---------------------|------------------------------------|-----------------------|-----------------------|---------------------|------------|
| <b>JP11</b> | $1 - 2$    | $1 - 2$             | $1 - 2$                            | $1 - 2$               | $1 - 2$               | $2 - 3$             | $2 - 3$    |
| <b>JP12</b> | $1 - 2$    | $2 - 3$             | $2 - 3$                            | $1 - 2$               | $1 - 2$               | $1 - 2$             | $2 - 3$    |
| <b>JP13</b> | $1 - 2$    | $1 - 2$             | $1 - 2$                            | $1 - 2$               | $1 - 2$               | $1 - 2$             | $2 - 3$    |
| <b>JP18</b> | $2 - 3$    | $1 - 2$             | $1 - 2$                            | $2 - 3$               | $2 - 3$               | $2 - 3$             | $2 - 3$    |
| <b>JP20</b> | $2 - 3$    | $2 - 3$             | $2 - 3$                            | $2 - 3$               | $2 - 3$               | $1 - 2$             | $2 - 3$    |
| JP30-32     | Open       | Open                | Open                               | Open                  | Open                  | Closed              | Open       |
| JP33        | $1 - 2$    | $1 - 2$             | $1 - 2$                            | $1 - 2$               | $1 - 2$               | $2 - 3$             | $1 - 2$    |
| JP34-36     | Closed     | Closed              | Closed                             | Open                  | Open                  | Open                | Open       |
| <b>JP39</b> | $1-2, 4-5$ | $1-2, 4-5$          | $1-2, 4-5$                         | $1-2, 4-5$            | $1-2, 4-5$            | $1-2, 4-5$          | $2-3, 5-6$ |
| JP40-41     | $2 - 3$    | $2 - 3$             | $2 - 3$                            | $1 - 2$               | $1 - 2$               | $2 - 3$             | $2 - 3$    |
| <b>JP42</b> | $2 - 3$    | $2 - 3$             | $2 - 3$                            | $2 - 3$               | $2 - 3$               | $2 - 3$             | $1 - 2$    |
| <b>JP43</b> | Open       | Open                | Open                               | Open                  | Open                  | Open                | Open       |
| <b>JP46</b> | $1 - 2$    | $2 - 3$             | $2 - 3$                            | $1 - 2$               | $1 - 2$               | $1 - 2$             | $1 - 2$    |
| <b>JP47</b> | $1 - 2$    | $1 - 2$             | $1 - 2$                            | $1 - 2$               | $1 - 2$               | $2 - 3$             | $1 - 2$    |
| <b>JP48</b> | Open       | Open                | Open                               | Closed                | Open                  | Open                | Open       |

Table 1-3 CPU Type Selection

Table 1-4 Cache RAM Size Selection

| JP24   | <b>JP25</b> | <b>JP26</b> | <b>Cache Size</b> |
|--------|-------------|-------------|-------------------|
| Open   | Closed      | $1 - 2$     | 128 KB            |
| Closed | Closed      | $2 - 3$     | 256 KB            |

**<sup>2</sup>** Intel 486DX2 and DX4 with write-back internal cache

 $\mathbf{1}$ **1** Intel 486SX, SX2, DX, DX2 and DX4<br>**2** Intel 486DX2 and DX4 with write-back

## **1.5 Installing Memory**

The system board has two 72-pin SIMM sockets that accept 1-MB, 2- MB, 4-MB, 8-MB, or 16-MB memory modules with 80 ns (or less) DRAM speed. The maximum system memory size is 36 MB.

When installing additional memory, choose one of the SIMM configurations listed in Table 1-5.

| <b>Onboard</b> | Socket 1 | Socket 2 | <b>Total</b> |
|----------------|----------|----------|--------------|
| 4 MB           |          |          | 4 MB         |
| 4 MB           | 1 MB     |          | 5 MB         |
| 4 MB           | 1 MB     | 1 MB     | 6 MB         |
| 4 MB           | 1 MB     | 2 MB     | 7 MB         |
| 4 MB           | 4 MB     |          | 8 MB         |
| 4 MB           | 4 MB     | 1 MB     | 9 MB         |
| 4 MB           | 4 MB     | 2 MB     | 10 MB        |
| 4 MB           | 4 MB     | 4 MB     | <b>12 MB</b> |
| 4 MB           | 4 MB     | 8 MB     | 16 MB        |
| 4 MB           | 16 MB    |          | 20 MB        |
| 4 MB           | 16 MB    | 1 MB     | 21 MB        |
| 4 MB           | 16 MB    | 2 MB     | 22 MB        |
| 4 MB           | 16 MB    | 4 MB     | 24 MB        |
| 4 MB           | 16 MB    | 8 MB     | 28 MB        |
| 4 MB           | 16 MB    | 16 MB    | 36 MB        |

Table 1-5 Memory Configurations

**1-8 User's Guide**

### **1.5.1 Installing a SIMM**

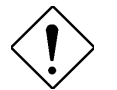

Observe ESD precautions when installing SIMMs. See section 1.2.

Follow these steps to install a SIMM:

- 1. Insert the SIMM into the socket at a slight angle, making sure that the cut edge of the SIMM touches the base of the circle mark on the SIMM socket.
- 2. Gently press the SIMM back against the holding clips on both ends of the socket until the peg slips into the holes on the SIMM, and the holding clips lock the SIMM into position. See Figure 1-3.
- 3. Check that the SIMM is securely seated in its slot and that both ends are locked to the socket.

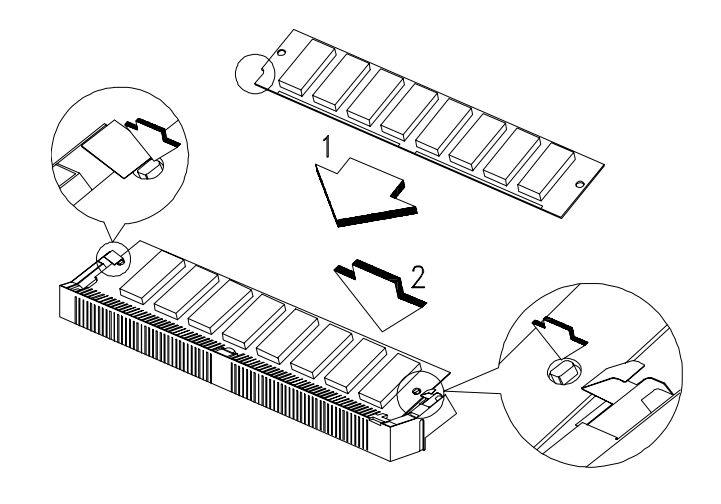

Figure 1-3 Installing a SIMM

### **1.5.2 Removing a SIMM**

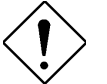

Observe ESD precautions when removing SIMMs. See section 1.2.

- 1. Press the holding clips on both sides of the SIMM outward to release it.
- 2. Push the SIMM upward.
- 3. Gently pull the SIMM out of the socket.

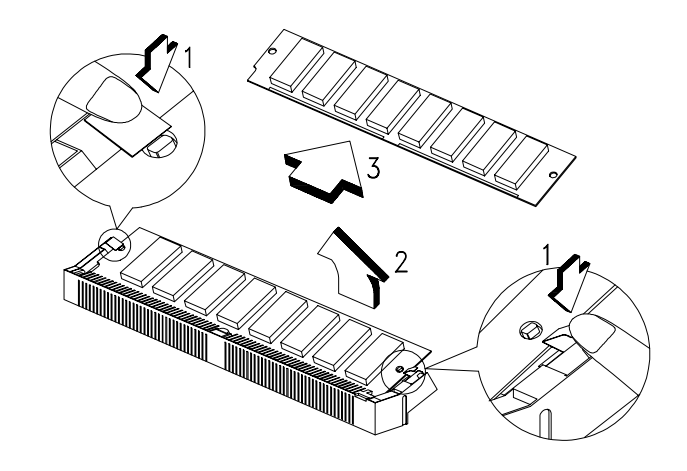

Figure 1-4 Removing a SIMM

### **1.5.3 Reconfiguring the System**

The system automatically detects the amount of memory installed. Run Setup to view the new value for total system memory and make a note of it.

**1-10 User's Guide**

### **1.6 Upgrading the CPU**

Conventional technology places the CPU on the same board as the ISA bus logic, system memory and I/O interface. The entire system board must be replaced to upgrade the CPU. Single-chip upgrade technology gives you the flexibility to upgrade the CPU by simply inserting a new CPU without replacing the entire system board.

### **1.6.1 Unpacking the Upgrade CPU**

Unpack all items and inspect the contents. If any of the following items are damaged or missing, contact your dealer immediately.

- Upgrade CPU with heat sink
- Electrostatic discharge (ESD) gloves

### **1.6.2 Installing an Upgrade CPU**

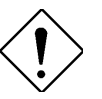

Observe ESD precautions when installing components. See section 1.2.

Before installing an upgrade CPU, check the following:

- The heat sink is not oily
- The heat sink is well attached to the CPU

The heat sink protects the CPU against excessive heat.

Follow these steps to install an upgrade CPU:

- 1. Turn off the system power.
- 2. Open the system and locate the CPU socket on the system board. Refer to Figure 1-1 for location of the CPU socket.
- 3. Remove the CPU installed in the upgrade socket, if any.

4. Insert the upgrade CPU (with the heatsink) into the upgrade socket. Make sure that pin 1 of the CPU corresponds to hole 1 of the upgrade socket (see Figure 1-6). The flat corner on the CPU indicates pin 1. Insert the CPU pins into the socket pinholes gently but firmly. Be careful not to bend any pins.

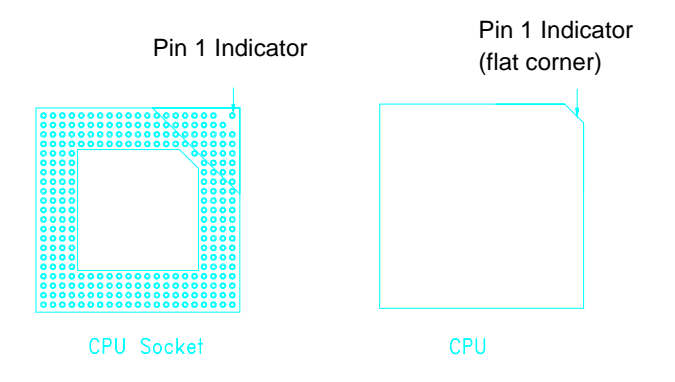

Figure 1-5 Pin 1 Indicator on the Upgrade CPUand Socket

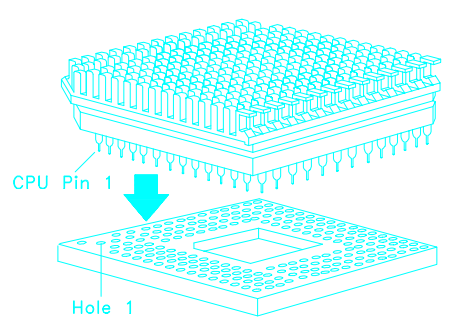

Figure 1-6 Installing an Upgrade CPU

5. Set the required jumpers on the system board. Refer to section 1.4 for the jumper settings.

**1-12 User's Guide**

### **1.7 Power Daughter Board**

The power daughter board enables the system to support a 3.3V microprocessor. Without this board, your system can only support a 5V CPU.

Follow these steps to install the power daughter board:

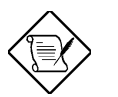

Before installing, you must check first the voltage requirement of your upgrade CPU.

- 1. Locate the power daughter board connectors marked as JP44 and JP45 on the system board. See Figure 1-1.
- 2. If your system board comes with a 5V CPU, then you will find JP45 closed. Remove the jumper cap of JP45 and insert the board into the connectors.

### **1.8 Upgrading VGA Memory**

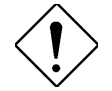

Observe ESD precautions when installing components. See section 1.2.

The VGA memory is upgradable to 1 or 2 MB depending on your onboard VGA chip. The system board may come with either a GD-5424 or a GD-5429 VGA chip. If your board has a GD-5424, then your VGA memory is expandable to 1 MB only. If your system board has a GD-5429 VGA chip, then you can further expand your VGA memory to 2 MB. The additional memory allows your VGA to display higher resolutions and more colors when the appropriate VGA driver is used.

Follow these steps to upgrade the VGA RAM to 1 MB:

- 1. Locate the VGA memory expansion sockets on the system board labeled U12, U13, U15 and U16. See Figure 1-7.
- 2. Gently but firmly insert a 44256 DRAM (256 Kb x 4, 70 ns DIP) chip into each of the VGA memory expansion sockets.

To upgrade the VGA RAM to 2 MB:

- 1. Locate sockets U9 and U10 on the system board.
- 2. Insert a 512460 (256 Kb x 16, 70 ns ZIP) DRAM chip into each socket. See Figure 1-7.

**1-14 User's Guide**

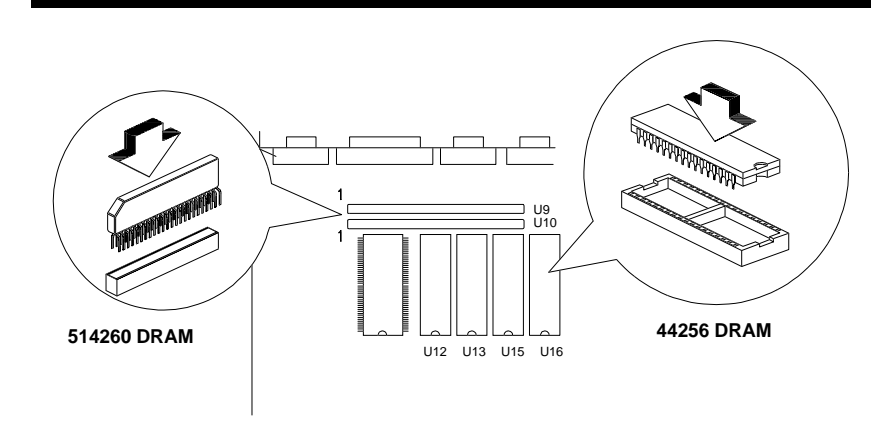

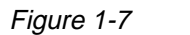

Figure 1-7 Installing VGA RAM

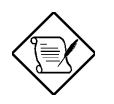

You do not need to change any jumper settings when upgrading the VGA memory.

### **1.9 Upgrading Cache Memory**

To install cache chips, do the following:

- 1. Locate the cache sockets on the system board. See Figure 1-1.
- 2. Align the cut edge of the chip with the cut edge of the cache sockets. See Figure 1-8.

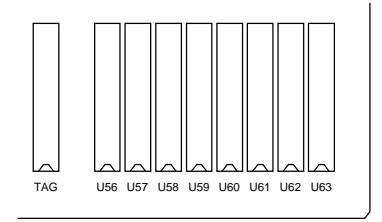

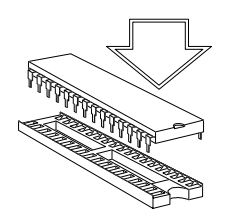

Figure 1-8 Installing Cache

3. Gently but firmly insert a 32 Kb x 8, 15 ns SRAM chip into each of the sockets. Be careful not to bend any pins. Table 1-6 lists the cache size options and the corresponding chip configuration.

Table 1-6 Cache Size Options and Chip Locations

| <b>Cache Size</b> | <b>SRAM Type</b>    | Location                |  |
|-------------------|---------------------|-------------------------|--|
| 128 KB            | $32$ Kb x 8 x 5 pcs | TAG, U56, U58, U60, U62 |  |
| 256 KB            | $32$ Kb x 8 x 9 pcs | TAG, U56 to U63         |  |

**1-16 User's Guide**

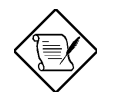

The SRAM must have an access speed of 15 nanoseconds.

Make sure that you set the jumpers properly. See section 1.4.

### **1.10 Post-installation Instructions**

Always observe the following:

- 1. See to it that the components are installed according to the stepby-step instructions in their respective sections.
- 2. Make sure you have set all the required jumpers before you proceed. See section 1.4 for the correct jumper settings.
- 3. Replace any expansion boards or peripherals that you removed earlier.
- 4. Replace the system cover.
- 5. Connect the necessary cables and turn on the system.

### **1.11 Power-Management Feature**

The mainboard incorporates the latest power-conservation technology. However, to take advantage of its energy-saving capabilities, the mainboard must have an Intel SL-Enhanced or a power-saving CPU.

The Power-Management feature allows you to monitor system activity. System activity refers to any action involving one or more of the following devices: keyboard, mouse, diskette drives, fixed disk drives, connected peripherals, or video memory. If no activity is detected within a specified period of time (the inactivity time-out), the system switches to one of the power-saving modes to conserve energy.

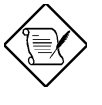

The Setup utility allows you to specify the inactivity time-out. Refer to Section 2.4 for more information on the power-saving configuration.

The power-management function does not work when the cursor is emulated by software such as Winword, ETU 3.1 (Chinese system), DOSV (Japanese system), etc.

The system supports four power-management modes:

- Monitor power-saving mode
- IDE fixed disk standby mode
- Standby mode
- Suspend mode

#### **MONITOR POWER-SAVING MODE**

The Monitor Power-Saving Mode offers a quick-resume power-saving mode for VESA DPMS-compliant VGA monitors. It allows temporary power saving during operation.

**1-18 User's Guide**

Set the independent power-management timers for the VESA DPMS monitor. Valid values are from 1 to 15 minutes. Any video or I/O action returns the system to full power.

#### **IDE FIXED DISK STANDBY MODE**

The IDE Fixed Disk Standby Mode offers a quick-resume powersaving mode for ATA-compliant IDE fixed disks. It is allows temporary power saving during operation.

Set the independent power-management timers for the fixed disk. Valid values are from 1 to 15 minutes. In this mode, the fixed disk spin motor is shut off. Any fixed disk activity returns the fixed disk to normal speed within 3 to 5 seconds (depending on the fixed disk in use).

#### **SYSTEM STANDBY MODE**

This is a fast-on power-saving mode that allows quick-resume response time and at the same time lowers power-consumption. It is most suitable for users who want power-saving features but need the PC to resume normal operation quickly.

Set the Standby Mode timer to a value from 2 to 120 minutes. When the system enters Standby mode, the turbo LED light on the front panel starts to blink. Any mouse/keyboard or I/O action enables the system to exit Standby mode and return quickly to normal operation.

#### **SUSPEND MODE**

This mode sends the CPU and all peripherals into the lowest power-consumption mode possible. However, it takes a longer time for the system to resume normal operation depending on the fixed disk drive and monitor type in use.

Set the Suspend Mode timer to a value from 2 to 120 minutes, or activate the Suspend/Resume button. In Suspend mode, the turbo LED light on the front panel blinks at a rate slower than when the system is in the Standby mode. Activating the Suspend/Resume button produces two beeps as the system enters the suspend mode. Any keyboard/mouse or I/O action resumes full power.

#### **Power-Management Modes**

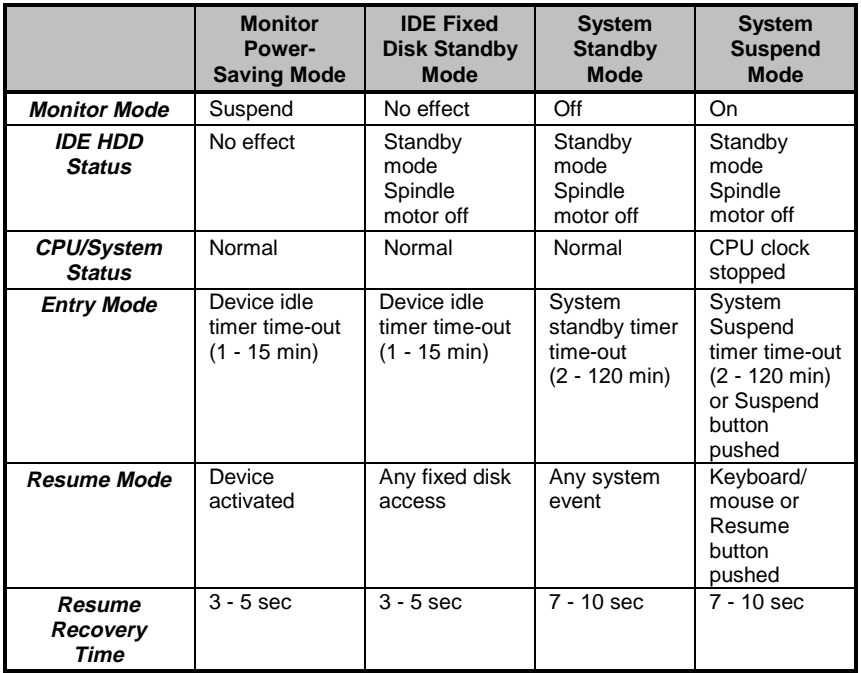

#### Table 1-7 Power-Management Modes

#### **Application Condition**

You must disable the Suspend mode for LAN workstations. Since the CPU is stopped in Suspend mode, this prevents the workstation from responding to LAN requests. Thus, the system is considered disconnected from the network.

**1-20 User's Guide**

### **1.12 Advanced Power Management (APM)**

This system features the APM standard designed to further reduce system power consumption. APM is a power-management approach developed jointly by Microsoft and Intel. An increasing number of software applications support APM to take advantage of the powersaving features and offer greater system availability without affecting performance.

To use the APM feature under the Windows environment, run the Windows Setup and select the MS-DOS System with APM as your computer type in the System Information menu. Refer to the Windows manual for more information.

You can use the APM feature under the DOS environment by including the POWER.EXE commmand in the CONFIG.SYS file. See the MS-DOS manual for more instructions on how to edit the CONFIG.SYS file. For more information about APM, type HELP POWER.EXE.

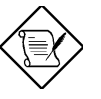

If you enable the Power-Saving mode in Setup without installing the APM under DOS or Windows, the system time and date do not display the correct settings after the system returns to normal operation from Standby or Suspend mode. To update the time and date, reboot the system. Connect the APM to avoid this problem.

### **1.13 Intel SL-Enhanced CPU**

The Intel SL-Enhanced microprocessors support the System Management Mode (SMM). In SMM mode, the CPU saves the current status to the memory and shuts down the CPU internal clock after a specified period of inactivity. This reduces the system power consumption from 10 watts to 0.02 watts.

### **1.14 VESA DPMS**

The Video Electronics Standard Association (VESA) proposed the Display Power-Management Signaling (DPMS) standard combinations of horizontal and vertical synchronization signals for the PC-VGA monitor. Its purpose is to comply with the U.S. Environmental Protection Agency (EPA) requirements.

Table 1-8 lists the different VESA DPMS modes and their functions.

Table 1-8 VESA DPMS Modes

| <b>H-Sync</b> | <b>V-Sync</b> | <b>Monitor Mode</b> | <b>Function</b>  |
|---------------|---------------|---------------------|------------------|
| Off           | Off           | Off                 | No operation     |
| On            | Off           | Suspend             | Power-saving     |
| Off           | On            | Standby             | Screen-saving    |
| )n            | )n            | )n                  | Normal operation |

**1-22 User's Guide**

### **1.15 Error Messages**

In the event that you receive an error message, do not continue using the computer. Note the message and take corrective action at once. This section describes the different types of error messages and suggests corrective measures.

There are two general types of error messages:

- **Software**
- **System**

### **1.15.1 Software Error Messages**

Software error messages are returned by your operating system or application. These messages typically appear after you boot the operating system or when you run your applications. If you receive this type of message, consult your application or operating system manual for help.

### **1.15.2 System Error Messages**

A system error message indicates a problem with the computer itself. These messages normally appear during the power-on self-test, before the operating system prompt appears. Table 1-9 lists the system error messages in alphabetical order.

#### Table 1-9 System Error Messages

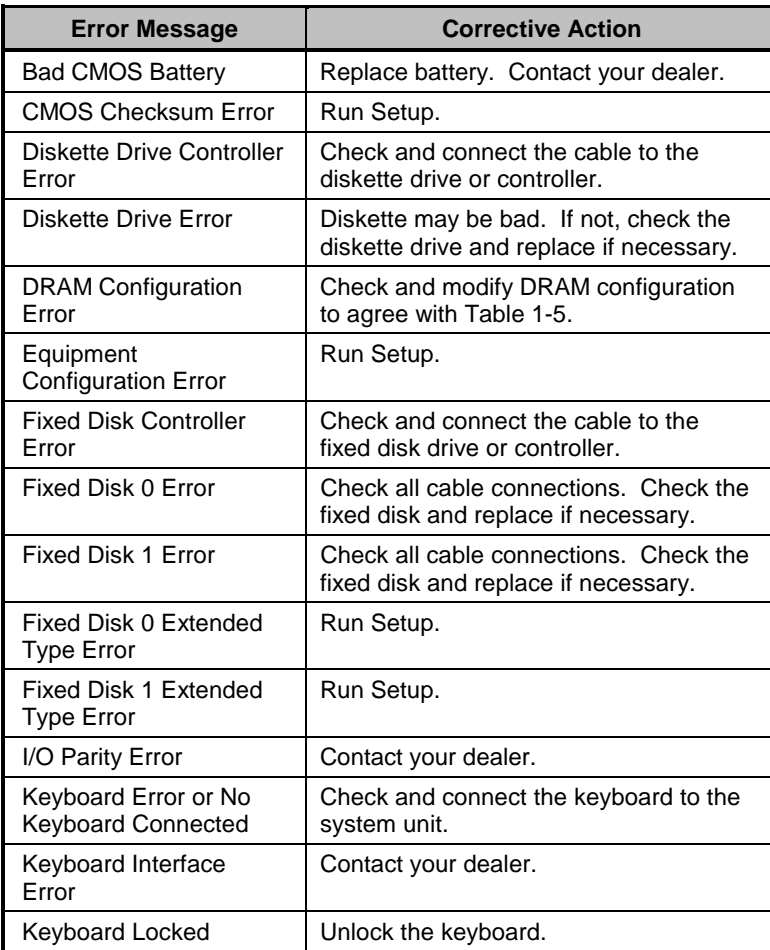

**1-24 User's Guide**

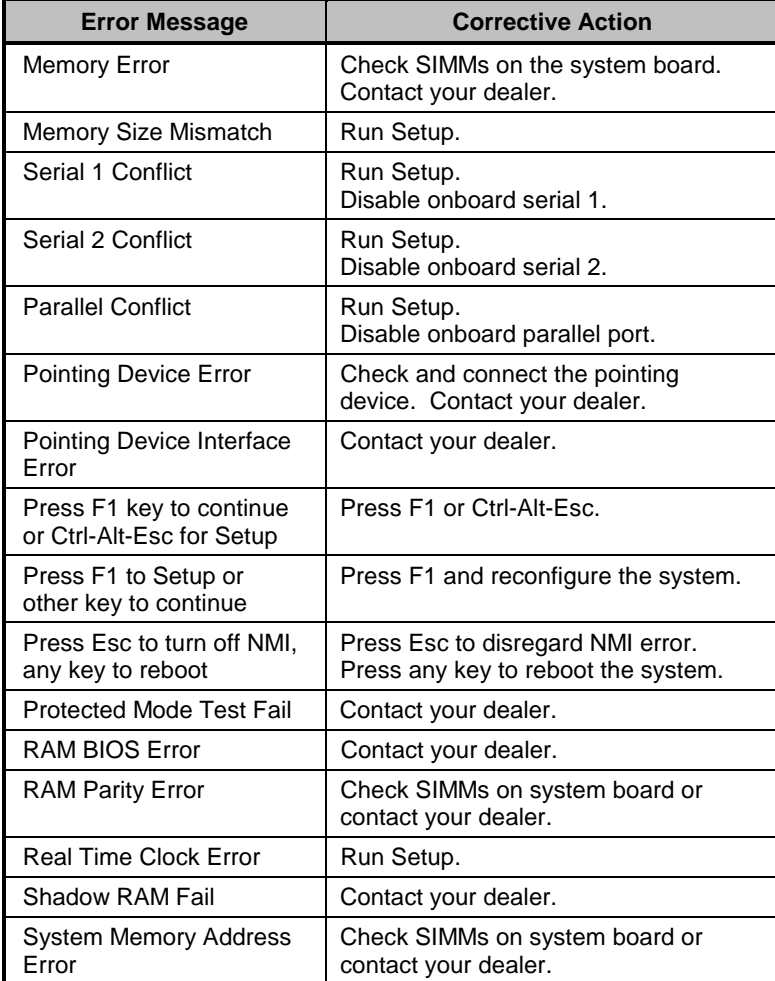

#### Table 1-9 System Error Messages (continued)

### **1.15.3 Correcting Error Conditions**

As a general rule, the "Press F1 to continue" error message is caused by a configuration problem which can be easily corrected. An equipment malfunction is more likely to cause a fatal error, i.e., an error that causes complete system failure.

Here are some corrective measures for error conditions:

- 1. Run Setup. You must know the correct configuration values for your system before you enter Setup, which is why you should write these values down when the system is correctly configured. An incorrect Setup configuration is a major cause of power-on error messages, especially for a new system.
- 2. Remove the system cover, following the directions in the system housing installation guide. Check that the system board and any expansion boards are set correctly.
- 3. If you cannot access a new disk, it may be because your disk is not physically formatted. Physically format the disk using the FDISK and FORMAT commands.
- 4. Check that all connectors and boards are secure. Consult the system housing installation guide for assistance.

If you follow the corrective steps above and still receive an error message, the cause may be an equipment malfunction.

If you are sure that your configuration values are correct and your battery is in good condition, the problem may lie in a damaged or defective chip. Contact an authorized service center for assistance.

**1-26 User's Guide**

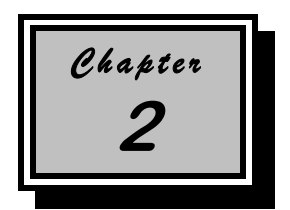

## **BIOS Utility**

Most systems are configured by the manufacturer or the dealer. There is no need to run Setup when starting the computer unless you get a Run Setup message.

The Setup program loads configuration values into the battery-backed, nonvolatile memory called CMOS RAM. This memory area is not part of the system RAM.

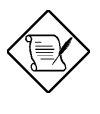

If you repeatedly receive Run Setup error messages, check the computer's internal battery. If the battery is dead or not properly connected, the system cannot retain configuration values in CMOS RAM.

Before running, have the following information ready:

- **Diskette drive type** The standard diskette drive type is either 5.25-inch, 1.2 MB or 3.5-inch, 1.44 MB.
- Fixed disk drive type To determine your drive type, compare the information on the label pasted to your fixed disk (or supplied in vendor documentation) with the disk types listed in Table 2-6**.**

### **2.1 Entering Setup**

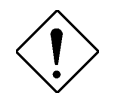

Close all open files and leave your application program before entering Setup. You cannot exit back into an application. The system

automatically reboots when you leave Setup.

Press the key combination **FORK** ALT ESC to enter Setup. You do not need to insert a diskette or load an operating system. Just press the key combination.

The following screen shows the Setup main menu:

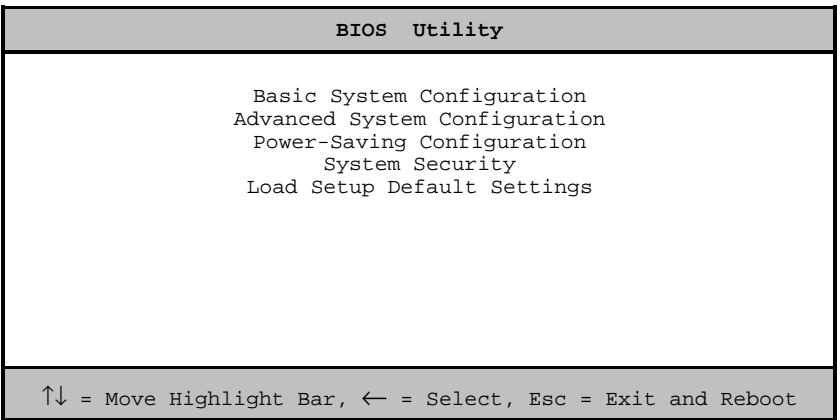

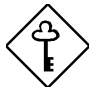

Use the  $\boxed{\text{CTRL}}$   $\boxed{\text{ALT}}$   $\boxed{\text{ESC}}$  combination under DOS environment only.

Some BIOS parameters are non-configurable if your system does not support the Power-Management feature.

### **2.2 Basic System Configuration**

Select Basic System Configuration to input configuration values such as date, time and disk type.

The screen below shows the Basic System Configuration Setup menu:

**2-2 User's Guide**

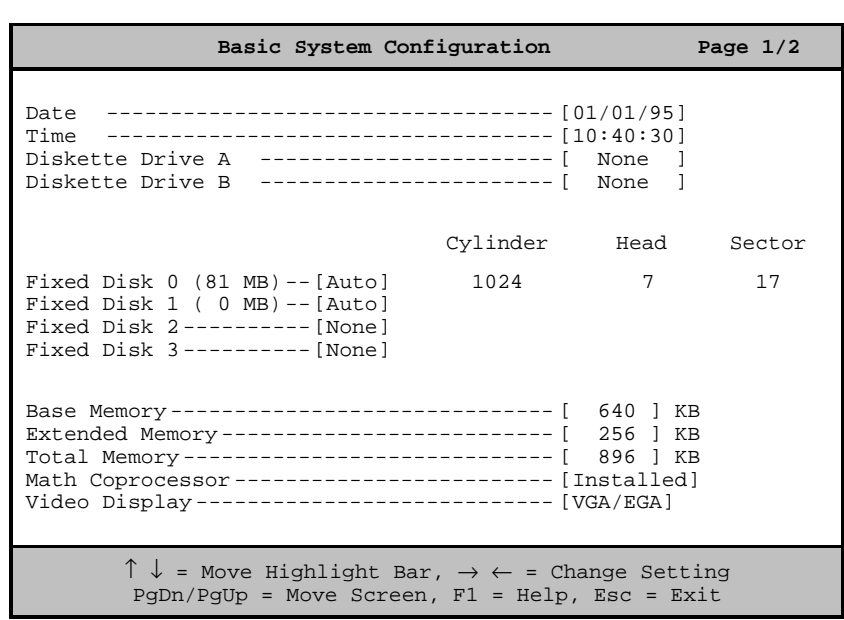

The command line at the bottom of the display has three functions. It tells you how to view the configuration options for each parameter, how to move the highlight bar from one parameter to the next, and how to change the value for each parameter.

- 1. Press  $\boxed{\uparrow}$  or  $\boxed{\downarrow}$  to highlight the desired parameter.
- 2. Press **FOOM** to turn to the next page, or press **FOOP** to return to the previous page.
- 3. After you select the desired option for a parameter, press the appropriate arrow key to highlight the next parameter. This option is now set as the configuration value.

The screen below shows page 2 of the Basic System Configuration menu:

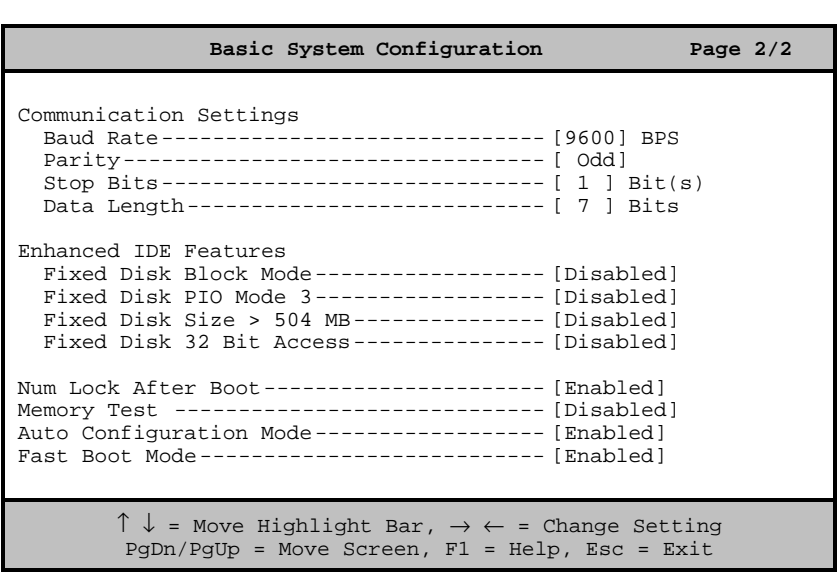

To use the Help option, press  $F1$ . A window appears onscreen with a brief description of the currently highlighted parameter.

The following sections explain the different parameters and their settings.

**2-4 User's Guide**

#### **2.2.1 Date and Time**

#### **Date**

To set the date, highlight the Date parameter. Press  $\overline{P}$  or  $\overline{F}$  to set the current date, following the month, day, and year format.

Valid values for month, day, and year are:

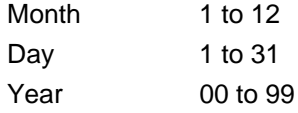

#### **Time**

To set the time, highlight the Time parameter. Press  $\boxed{ }$  or  $\boxed{ }$  to set the current time in the hour, minute, and second format.

Valid values for hour, minute, and second are:

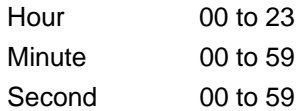

After setting the date and time, you need not set them again. As long as the internal battery remains good and is connected, the clock continues to keep the date and time accurately. When the operating system asks for the date and time, press **ENTER** twice if you do not want to change the values of these parameters.

You can bypass the date and time prompts by creating an AUTOEXEC.BAT file. Refer to the MS-DOS manual.

### **2.2.2 Diskette Drives**

To enter the configuration value for the first diskette drive (drive A), highlight Diskette Drive A. Press  $\boxed{\rightarrow}$  or  $\boxed{\leftarrow}$  to view the options and select the appropriate value.

The Diskette Drive parameters have the following options:

- None
- 360 KB, 5.25-inch
- 1.2 MB, 5.25-inch
- 720 KB, 3.5-inch
- 1.44 MB, 3.5-inch
- 2.88 MB, 3.5-inch

Follow the same procedure to enter the value for the Diskette Drive B parameter. Choose None if you do not have a second diskette drive.

#### **2.2.3 IDE Fixed Disk Drives**

To set a value for this parameter, you must know the type of fixed disk(s) your system has. Refer to the label pasted on the fixed disk, or see Table 2-6 for the fixed disk types.

See the table below for the IDE fixed disk configurations.

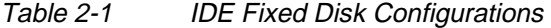

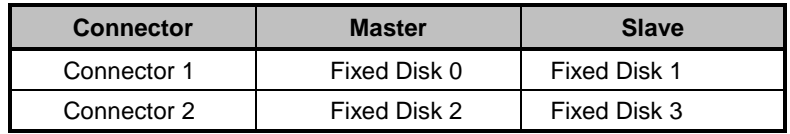

**2-6 User's Guide**

#### **First Fixed Disk Drive**

To configure the first fixed disk drive (drive C), move the highlight bar to the Fixed Disk 0 parameter:

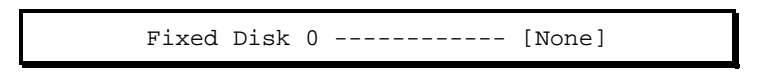

Press  $\overline{P}$  or  $\overline{C}$  to view the options and select the value that corresponds to your fixed disk type.

#### **Second Fixed Disk Drive**

If your system has two fixed disks installed, highlight the Fixed Disk 1 parameter and follow the same procedure to set a value for the second fixed disk drive.

If your system does not have a second fixed disk drive, set the value to None.

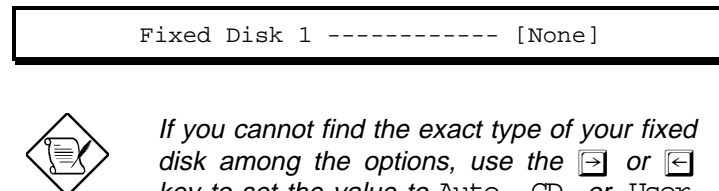

key to set the value to Auto, CD, or User. If you select User, press  $F_{\text{ENTER}}$  and type the exact values of the disk parameters. Select Auto to automatically configure your fixed disk parameters.

If you install a device that is not a fixed disk such as CD-ROM, set the Fixed Disk parameters to CD.

#### **Third and Fourth Fixed Disk Drives**

These parameters are optional. If your system offers the enhanced local bus IDE, then it can support up to four IDE devices. The onboard IDE fixed disk connector #2 is reserved for the third and fourth IDE devices.

If your system has more than two fixed disks installed, highlight the parameter Fixed Disk 2 to configure the third fixed disk. Select Auto to automatically configure your fixed disk.

Highlight the parameter Fixed Disk 3 and follow the same procedure to configure your fourth fixed disk.. Set both parameters to None if you want to bypass the feature.

These parameters are non-configurable if your system does not support the enhanced IDE feature.

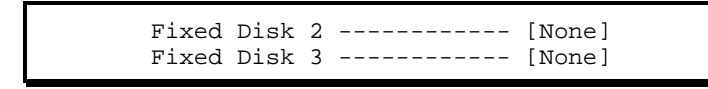

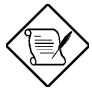

The third and fourth IDE devices are supported under DOS/Windows environment only.

BIOS automatically configures the additional disk(s). However, if your system cannot recognize the fixed disk type, connect your additional fixed disk(s) to the IDE fixed disk connector #1. Configure the fixed disk either as Fixed Disk 0 or Fixed Disk 1. To configure, set the value to User. Press  $F$ <sub>ENTER</sub> and type the value of the disk parameters.

**2-8 User's Guide**

#### **2.2.4 System Memory**

The system automatically detects the total amount of onboard memory and sets the corresponding value in the Setup program. This information is not adjustable by the user and is for display only. If you install additional memory, the system automatically updates the Total Memory parameter to show the new memory size.

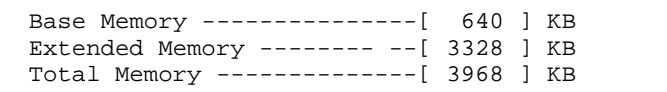

### **2.2.5 Math Coprocessor**

This parameter is for display only. The option set by the system is:

```
Math Coprocessor ------- [Not Installed]
```
If you install a coprocessor, the power-on self-test routine detects its presence and automatically sets this parameter to:

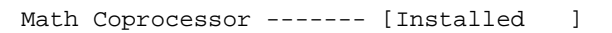

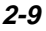

### **2.2.6 Video Display**

The video display is the monitor on which the operating system prompt appears when you boot the system. The system automatically detects the video mode of your primary display and sets the configuration value accordingly.

Video Display --------- [VGA/EGA ]

#### **2.2.7 Communication Status**

The Communication Status parameters let you set the baud rate, parity, stop bit, and data length for the first serial port (COM 1).

- Baud rate: 110 to 9600 bits per second (BPS)
- Parity: odd, even, or none
- Stop bit: 1 or 2 stop bits
- Data length: 7- or 8-bit data word

There is only one restriction on the available options. If your data length parameter is an 8-bit data word, you must select one of the following combinations:

- 1 stop bit and odd (or even) parity
- 2 stop bits and no parity

Default values are 9600 BPS, 1 parity, 1 stop bit, and 7-bit data word.

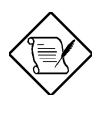

The RS232 on the system board can support up to 56000 BPS (bits per second). Use your application program to set the serial port to this baud rate.

**2-10 User's Guide**

### **2.2.8 Enhanced IDE Features**

#### **Fixed Disk Block Mode**

This function enhances disk performance depending on the fixed disk in use. If enabled, it allows data transfers in block (multiple sectors) by increasing the data transfer rate to 256 bytes/cycle. However, if your system does not boot after enabling this parameter or if your fixed disk does not support this function, change the setting to Disabled.

#### **Fixed Disk PIO Mode 3**

Enabling this parameter improves system performance by allowing the use of faster fixed drives. If your fixed disk does not support this function, set this parameter to Disabled.

#### **Fixed Disk Size > 504 MB**

This enhanced IDE feature only works under the DOS and Windows 3.x environments. If enabled, it allows you to use a fixed disk with a capacity of more than 504 MB. This is made possible through the Logical Block Address (LBA) mode translation. Other operating systems require this parameter be set to Disabled.

#### **Fixed Disk 32-Bit Access**

Enabling this parameter improves system performance by allowing the use of the 32-bit fixed disk access. This enhanced IDE feature only works under DOS, Windows 3.x and Novell NetWare. If your software or fixed disk does not support this function, set this parameter to Disabled.

#### **2.2.9 Num Lock After Boot**

This parameter enables users to activate the Num Lock function upon system boot.

### **2.2.10 Memory Test**

The system performs a RAM test during POST. Set this parameter to Disabled to bypass this test. The default setting is Enabled.

#### **2.2.11 Auto-Configuration Mode**

Set this parameter to Enabled if you do not know the fixed disk drive type parameters and the onboard communication port configuration. When enabled, this parameter sets the fixed disk drive type to Auto and the System Speed to High. It also enables the system and video RAM, as well as the first- and second-level cache. The default setting is Disabled.

#### **2.2.12 Fast Boot Mode**

This parameter allows the system to boot faster by skipping some POST routines. If enabled, it sets the System Speed to High and enables Shadow RAM, as well as the primary- and second-level cache. The default setting is Disabled.

**2-12 User's Guide**

### **2.3 Advanced System Configuration**

Select Advanced System Configuration from the main menu to configure the system memory. The screen below shows the Advanced System Configuration menu.

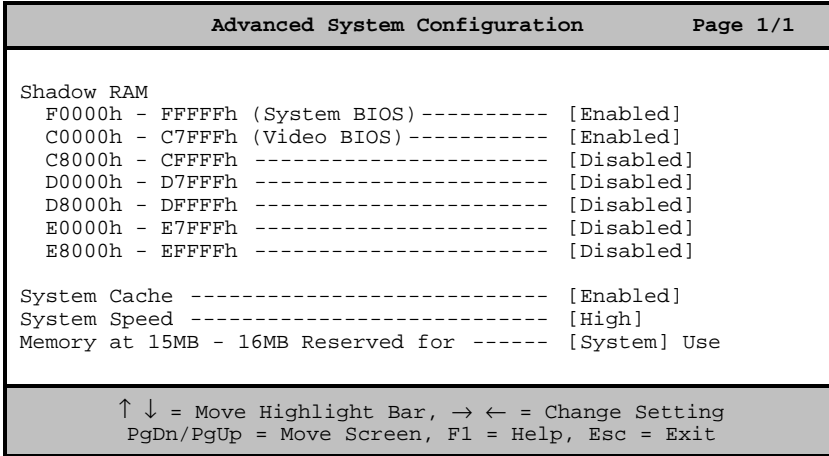

#### **2.3.1 Shadow RAM**

The Shadow RAM parameter allows you to change the system BIOS and video BIOS locations from ROM to RAM. When the system boots, the BIOS routines are copied into the RAM area. Relocating to RAM enhances system performance, as information access is faster than ROM.

To change the BIOS location from ROM to RAM, select Enabled. If you select Disabled, the BIOS information remains in ROM. The default setting for all RAM shadowing is Disabled.

### **2.3.2 System Cache**

This parameter enables or disables the second-level cache memory. The first-level cache memory (CPU internal cache) is always enabled.

The system supports both the write-back and write-through modes, depending on the CPU in use. For Cyrix CPU, the system cache supports the write-back mode.

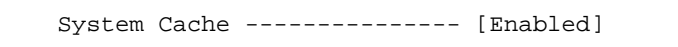

### **2.3.3 System Speed**

This parameter allows you to set the system speed according to the microprocessor installed. Press  $\overline{P}$  or  $\overline{F}$  key to view the available options and select the appropriate value.

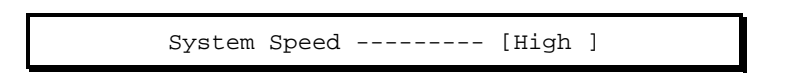

The microprocessor runs at high or low speed. Some software may require a slower operating speed. If your software does not run properly, try setting the system to low speed and disabling the cache memory. The system speed automatically adjusts to low speed when reading from or writing to diskettes.

You can also use the key combination  $\boxed{\text{CTRL}}$   $\boxed{\text{ALT}}$   $\boxed{+}$  to toggle between high and low speed.

### **2.3.4 Memory at 15MB-16MB**

To prevent memory address conflicts between the system and expansion boards, reserve this memory range for the use of either the system or an expansion board.

**2-14 User's Guide**

## **2.4 Power-Saving Configuration**

This parameter is configurable only if the system supports the Power-Management feature.

The following screens appear if you select the Power-saving Configuration option:

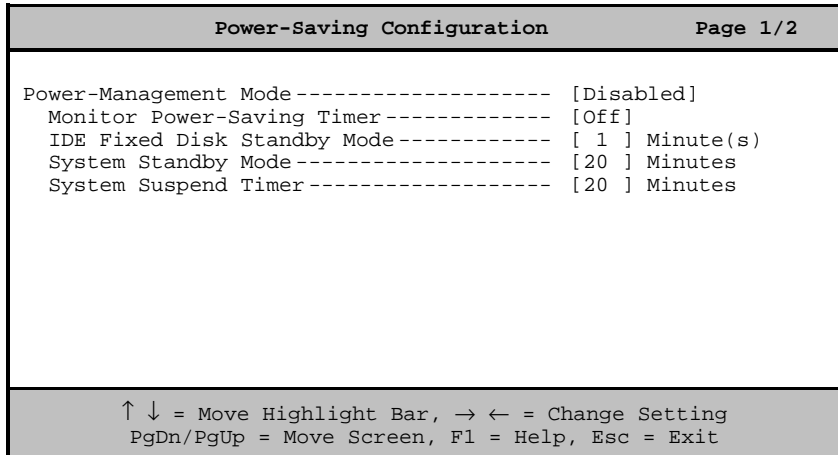

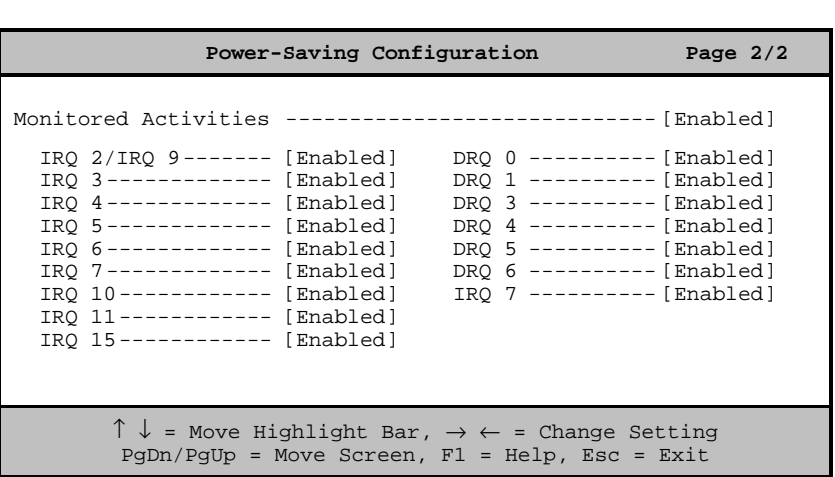

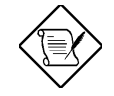

The DRQ can also be referred to as DMA.

### **2.4.1 Power-Management Mode**

This mode allows you to reduce power consumption. If enabled, you can set the following parameters:

#### **Monitor Power-saving Timer**

This parameter sets the VESA DPMS-compatible display monitor into Suspend mode. Any keyboard or mouse action returns the monitor to full power.

Monitor Power-saving Timer--[1/2/3/4../15 min]

**2-16 User's Guide**

#### **IDE Fixed Disk Standby Timer**

This parameter allows you to set the fixed disk to go into Standby mode after inactivity of 1  $\sim$  15 minutes. When the fixed disk is accessed again, allow  $3 \sim 5$  seconds (depending on the fixed disk in use) for the fixed disk to return to normal speed. Set this function to Off if your fixed disk does not support this function.

```
IDE Fixed Disk Standby Timer--[1/2/3/4./15 min]
```
#### **System Standby Timer**

This parameter provides a fast-on power-saving mode by setting the monitor to Suspend mode and the HDD to Standby mode. If the system is idle for a specified period of time, it automatically enters the Suspend mode. Any keyboard or mouse action returns the system to full power.

System Standby Timer---[10/20/30/40../150 min]

#### **System Suspend Timer**

This parameter supports the lowest power-saving mode. When the system enters the Suspend mode, the CPU clock stops. To resume the system, you can either activate the keyboard or mouse, or press the Suspend/Resume button.

System Suspend Timer--[10/20/30/40../150 min ]

### **2.4.2 Monitored Activities**

This parameter allows the user to configure the power-management mode by checking the activities of the IRQ and DRQ ports. If your system is using LAN network cards, determine the type of IRQ and DRQ used and set it to Disabled. You need to disable these ports so that the system can enter into the power-saving mode.

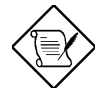

Disable the Suspend mode if your system is using LAN network cards. Otherwise, the network considers your system disconnected.

**2-18 User's Guide**

### **2.5 System Security Setup**

The Setup program has a number of security features to prevent unauthorized access to the system and its data.

Enter the Setup program and select System Security Setup. The following screen appears:

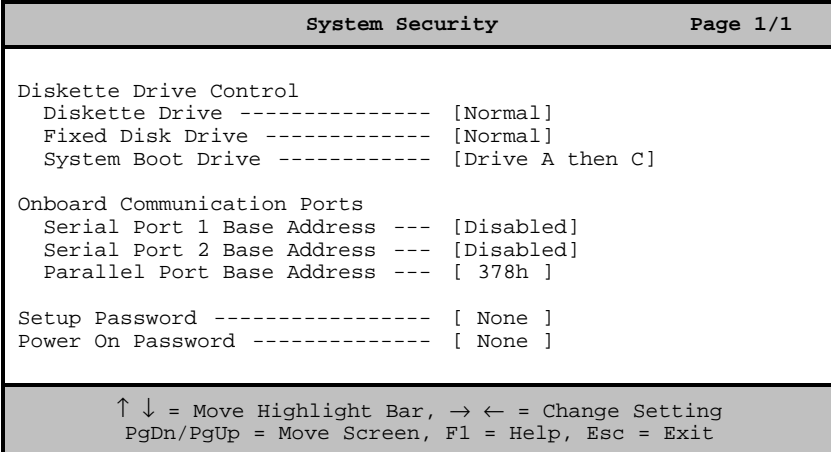

Press  $\boxed{\uparrow}$  or  $\boxed{\uparrow}$  to move the highlight from one parameter to the next. Press  $\overline{P}$  or  $\overline{P}$  to change the setting.

#### **2.5.1 Disk Drive Control**

The disk drive control features allow you to enable or disable the read/write functions of a disk drive. These features can also control the diskette drive or fixed disk drive boot function to prevent loading operating systems or other programs from a certain drive while the other drives remain operational.

Table 2-2 summarizes the functions of the drive control parameters.

#### Table 2-2 Drive Control Parameters

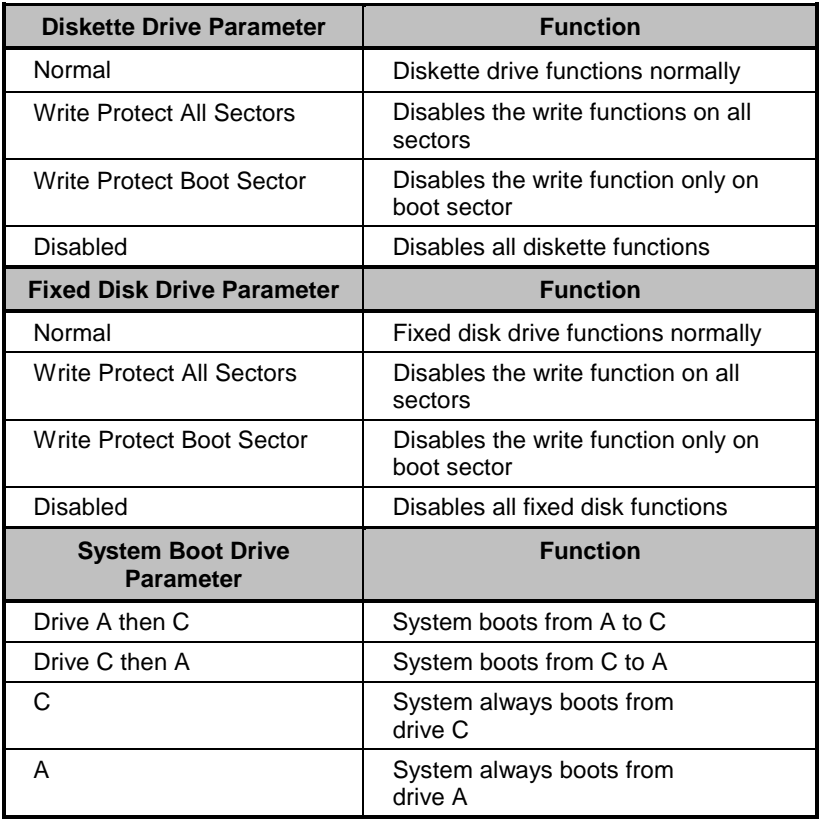

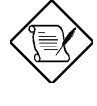

The drive control settings that you specify take effect only if the diskette and fixed disk controllers are not disabled through jumper settings.

**2-20 User's Guide**

### **2.5.2 Onboard Communication Ports**

#### **Serial Port 1 Base Address**

This parameter enables the onboard serial port 1 and sets its address.

#### Table 2-3 Serial Port 1 Parameters

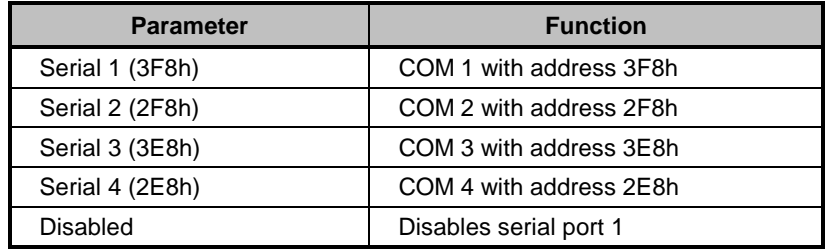

#### **Serial Port 2 Base Address**

This parameter enables the onboard serial port 2 and sets its address.

Table 2-4 Serial Port 2 Parameters

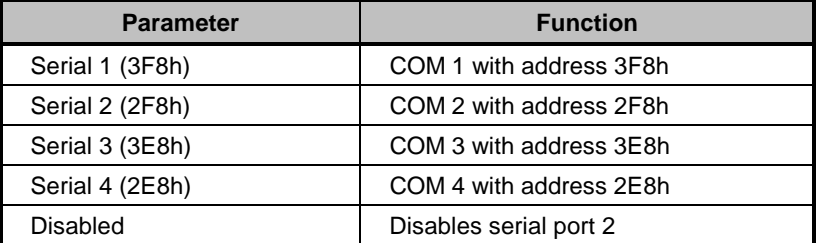

#### **Parallel Port Base Address**

The system has one parallel port. Table 2-5 lists the options for selecting the parallel port address. You also have the option to disable the parallel port.

#### Table 2-5 Parallel Port Control Parameters

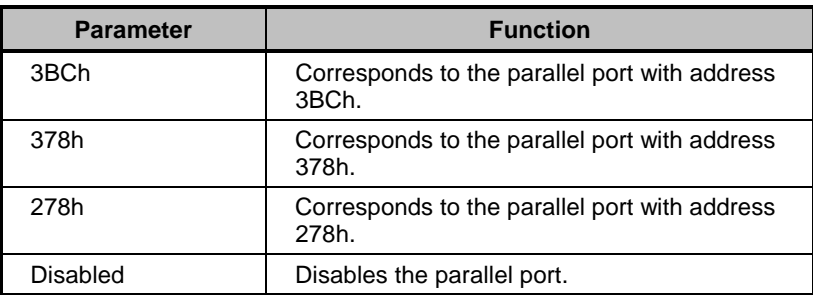

To deactivate the parallel port, select Disabled. If you install an add-on card that has a parallel port whose address conflicts with the onboard parallel port, the system automatically disables the onboard functions.

Check the parallel port address on the add-on card and change the address to one that does not conflict.

**2-22 User's Guide**

### **2.5.3 Setup Password**

 $\sigma$ m

This option lets you set a password for running the Setup program. Highlight Setup Password and press  $\boxed{\Theta}$  or  $\boxed{\epsilon}$ . The screen displays a key pattern and requests you to enter a password as shown in the following sample screen:

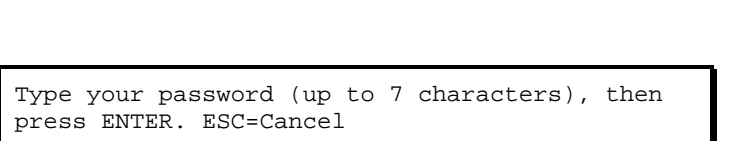

To ensure accuracy, the system requests you to retype the password before it stores the value. If the second password does not match the first one, the following message appears:

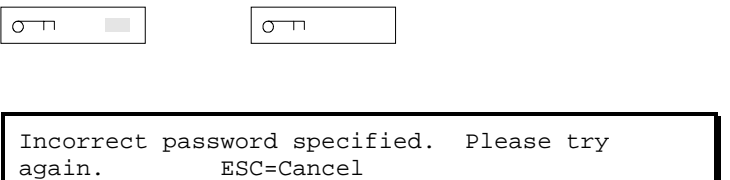

After you have specified the Setup password, this parameter changes to Present automatically.

### **2.5.4 Power-On Password**

This option enables you to set the system password. Select None to disable the password feature. Select Present and the screen displays a key pattern and requests you to enter a password as shown in the following screen:

 $\sigma$ TI

Type your password (up to 7 characters), then press ENTER. ESC=Cancel

The maximum password length is seven characters. These must be ASCII characters. Type your password carefully, as the characters do not appear onscreen. To ensure accuracy, the system requests you to retype the password before it stores the value.

If the two passwords entered are not identical, the following screen appears:

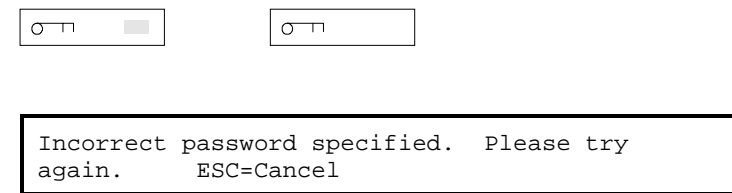

The password you choose initially can be easily changed or removed at a later date.

The password prompt appears each time the system boots if the Password Type parameter is set as Power-on. To disable this option enter the current system password at the password prompt followed by a slash (/).

**2-24 User's Guide**

To change the existing password, enter the current password at the prompt when you boot the system, followed by a slash (/) and the new password that you wish to specify. Again, be careful when typing the password as it does not appear onscreen when you enter it.

### **2.6 Load Setup Default Settings**

This parameter loads the default values to the system configuration parameters. The default values are the optimized configuration settings for the system. If you select this option, the following prompt appears:

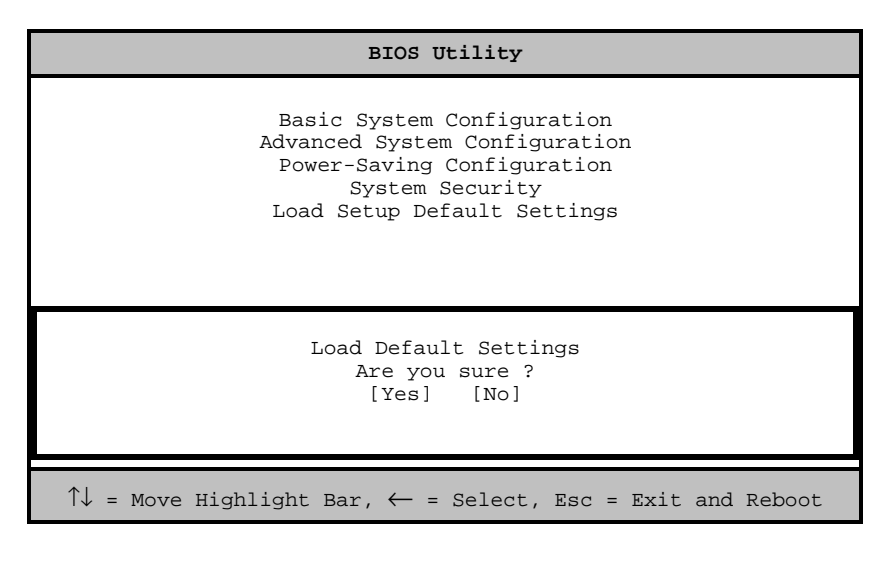

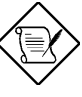

If the battery loses power or the CMOS chip is damaged, select Load Default Settings from the Setup main menu. This automatically re-loads the default settings and configures the system.

## **2.7 Leaving Setup**

Examine the system configuration values. When you are satisfied that all the values are correct, write them down. Store the recorded values in a safe place, such as in this manual.

Press **ESC** to leave the system configuration setup. If there is any change in the configuration values and security setup, the following screen appears:

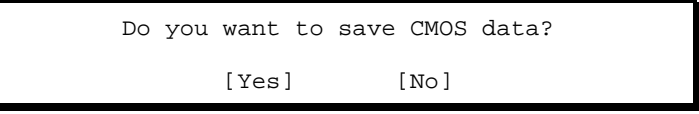

Use the arrow keys to select your response. Select Yes to store the new data in CMOS RAM. Select No to retain the old configuration values. Then press  $F_{\text{ENTER}}$ .

**2-26 User's Guide**

## **2.8 Fixed Disk Types**

The following table lists the fixed disk types.

Table 2-6 Fixed Disk Types

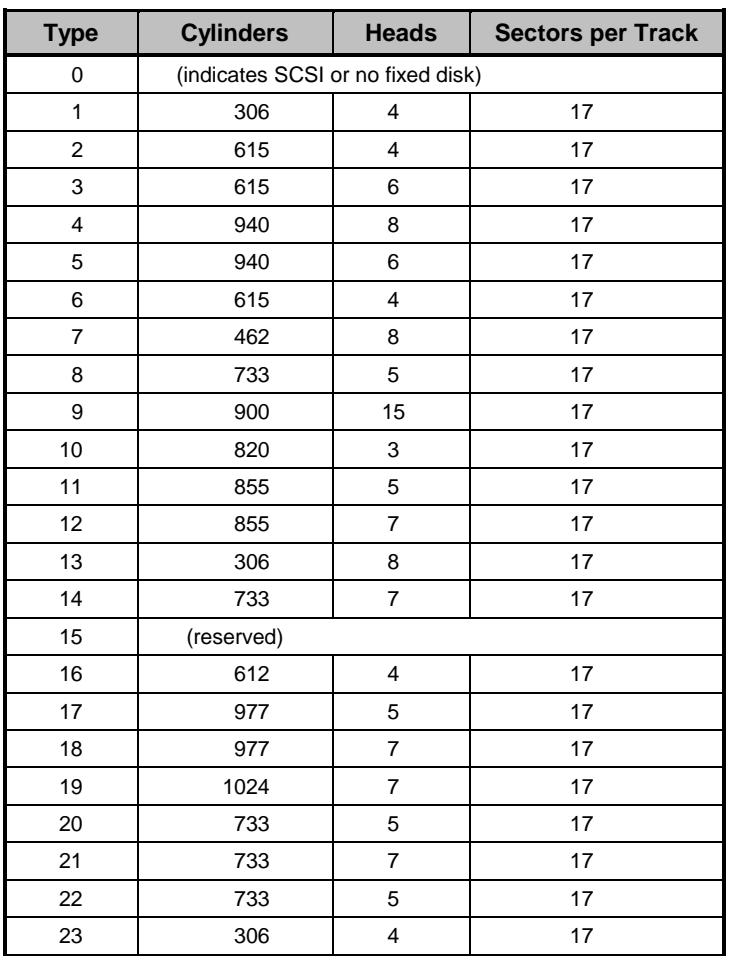

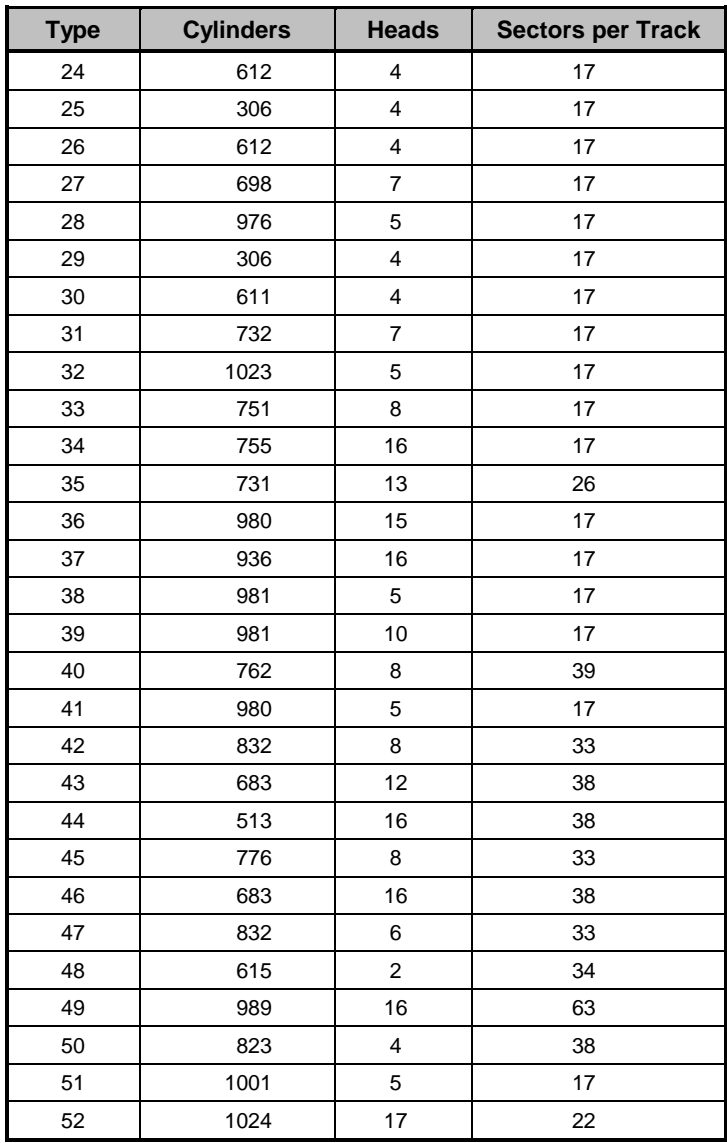

Table 2-6 Fixed Disk Types (continued)

**2-28 User's Guide**

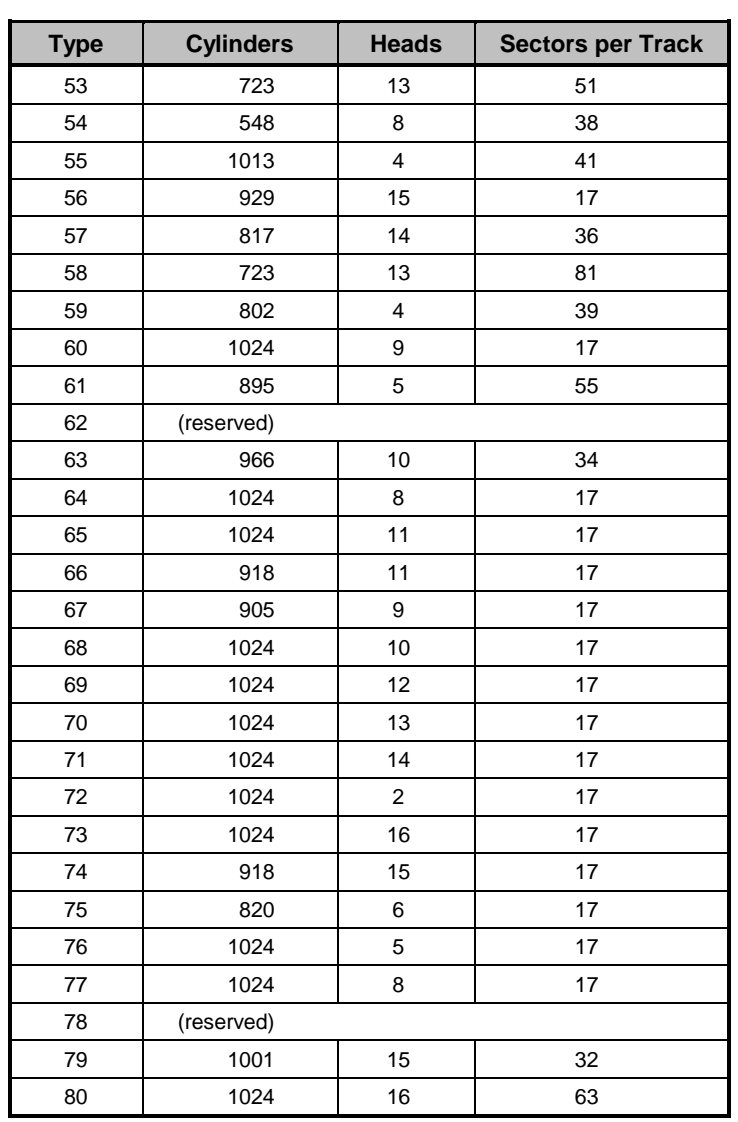

Table 2-6 Fixed Disk Types (continued)

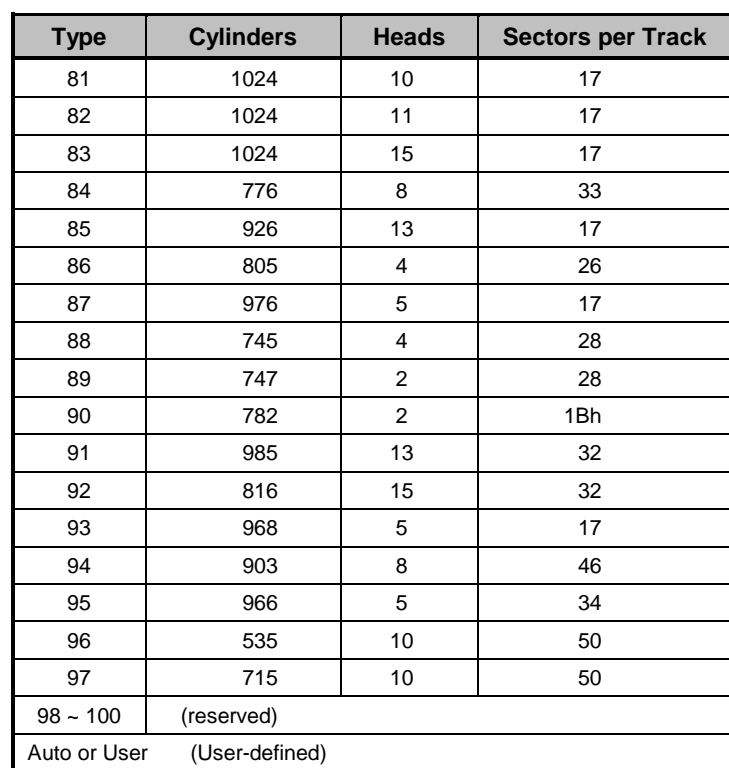

Table 2-6 Fixed Disk Types (continued)

**2-30 User's Guide**